Use this quick reference guide to access E-Services and to assist you as you view your grades, enroll in classes, view financial aid and make payments.

# **Getting Started**

You will need your User ID (7 digit number) and Password or your UHCL Username and password to access **E-Services**.

## **Logging Into E-Services**

- Go to <u>www.uhcl.edu/eservices</u>
- Enter your User ID and Password or your UHCL Username and password.
- Once you are in E-Services click on the Student Center tile.
- All areas can be accessed through the Student Center

## Admissions

### **View Admission Status**

- Click on Student Center tile
- Status of application will appear under Admissions section

#### View To Do items

- Click on Student Center tile
- Under the To Do List box, click Details
- View outstanding items

#### **View Holds**

- Click on Student Center tile
- Under the Holds box, click Details

# **Pay Application Fee**

- Click on Admissions tile
- Click on Application Fee Payment
- Select Pay My Fee Now
- Enter Credit Card Information and Click Submit
- Verify billing information and Click Yes
- To complete the payment process, click on Update
- A confirmation page will appear

## **Academics**

### Add a Class

- Click on Academic Records tile
- Click on Enrollment: Add Classes from left bar menu
- If there is a choice, select term and click Continue
- Enter the Class Nbr and click Enter. If you do not know the class number, click on Class Search to find desired class and click on Select Class.
- Click Next
- Click Proceed To Step 2 Of 3
- Click Finish Enrolling; Confirm status as Enrolled

### Drop a Class

- Click on Academic Record tile
- Click on Enrollment: Drop Classes from left bar menu
- Select term, if applicable
- Select the class to drop by clicking on the checkbox next to the class
- Click on Drop Selected Class
- Click on Finish Dropping
- Confirm status of Dropped class

#### **View Grades**

- Click Academic Record tile
- Select Grades from left bar menu
- Select term and click Continue

# Request Official Transcript

- Click Academic Record tile
- Select Request Official Transcript

#### from left bar menu

Select option for receiving
Transcript under the Enter Recipient
Address Information.

• Click Submit

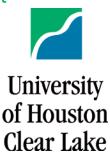

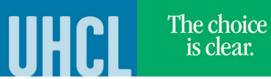

#### **Finances**

## **View Account Summary**

- Click on Student Center tile
- View your Account Summary

## Make a Payment

- Click on Student Financials tile
- The system will default to the Make a Payment page.
- If not paying full amount, enter amount under Payment Amount. Accept Terms and Conditions. Click Submit
- Complete Credit Card information.
- Click Submit Payment
- Verify Billing Information. Click Yes
- Confirm payment by clicking on Confirm link.

## Selecting Payment Plans

- Click on Student Center tile
- Under Finances, click on the Payment Plans
- Click on the **Payment Plans** tab
- Click on Select This Plan
- Click Continue
- Click to Accept Terms and Conditions
- Click on Make a Payment to make payment

# View and Accepting Financial Aid

- Click on Student Center tile
- Under Finances
- Click on View Financial Aid
- Select Aid Year
- Click on Accept/Decline Awards
- Read Financial Aid Disclosure and click **OK**
- Select Aid Year
- Click on boxes for awards you choose to accept
- Click Submit
- Click Yes
- Click OK

### Miscellaneous Academic Tasks

- Click on Student Center tile
- Click on My Academics
- This page allows you to view your advisement report, transfer credit report, request an official transcript, enrollment verification, view advising notes and apply for graduation.

#### View Available Classes

- Click on Academic Records tile
- Click on Class Search/Browse Course Catalog
- You can select the criteria to search for classes or view Course Catalog

### **View Important Announcements**

- Click on Student Announcements tile
- You can view announcements and deadline information.

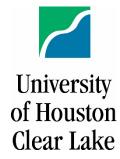